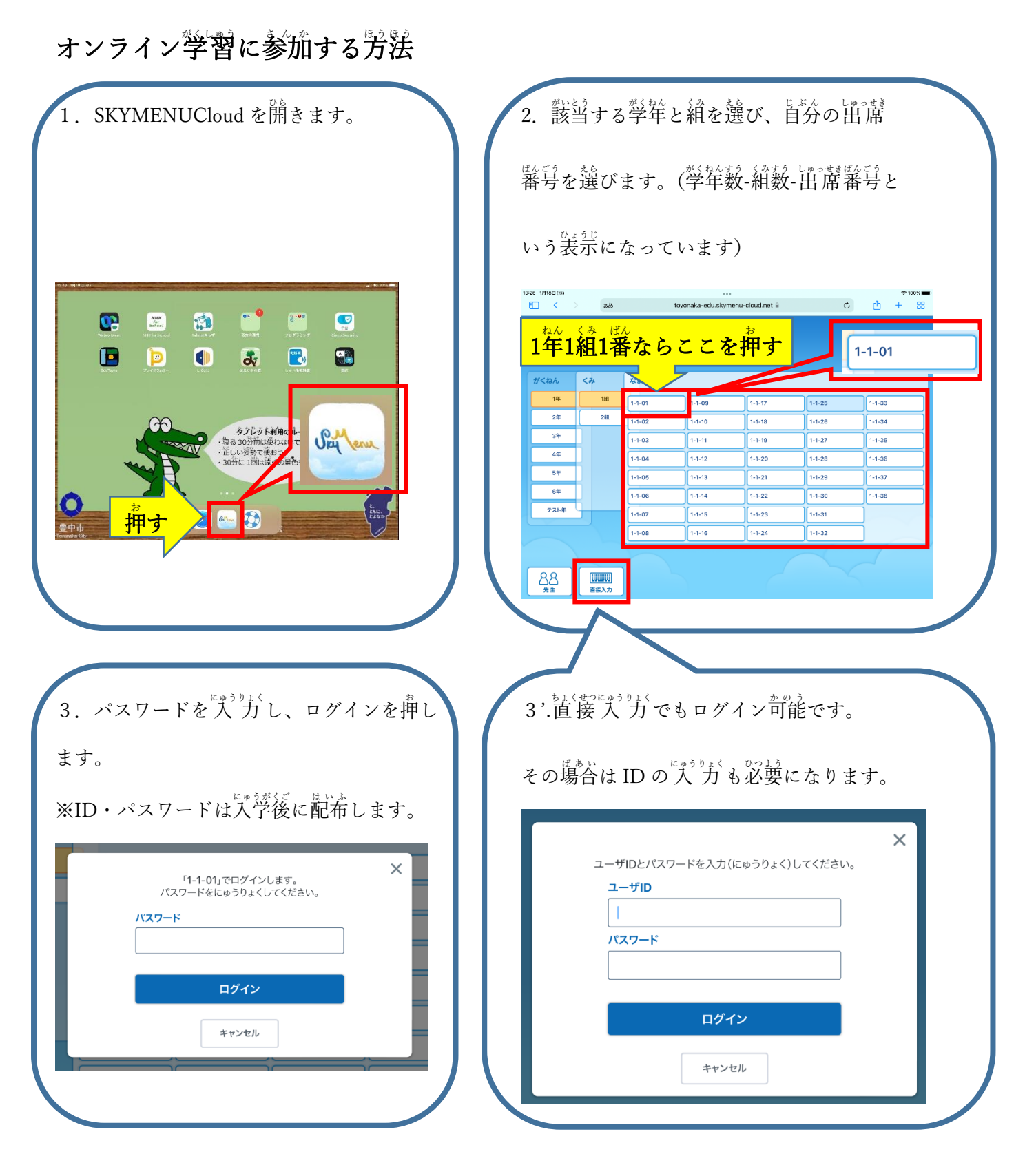

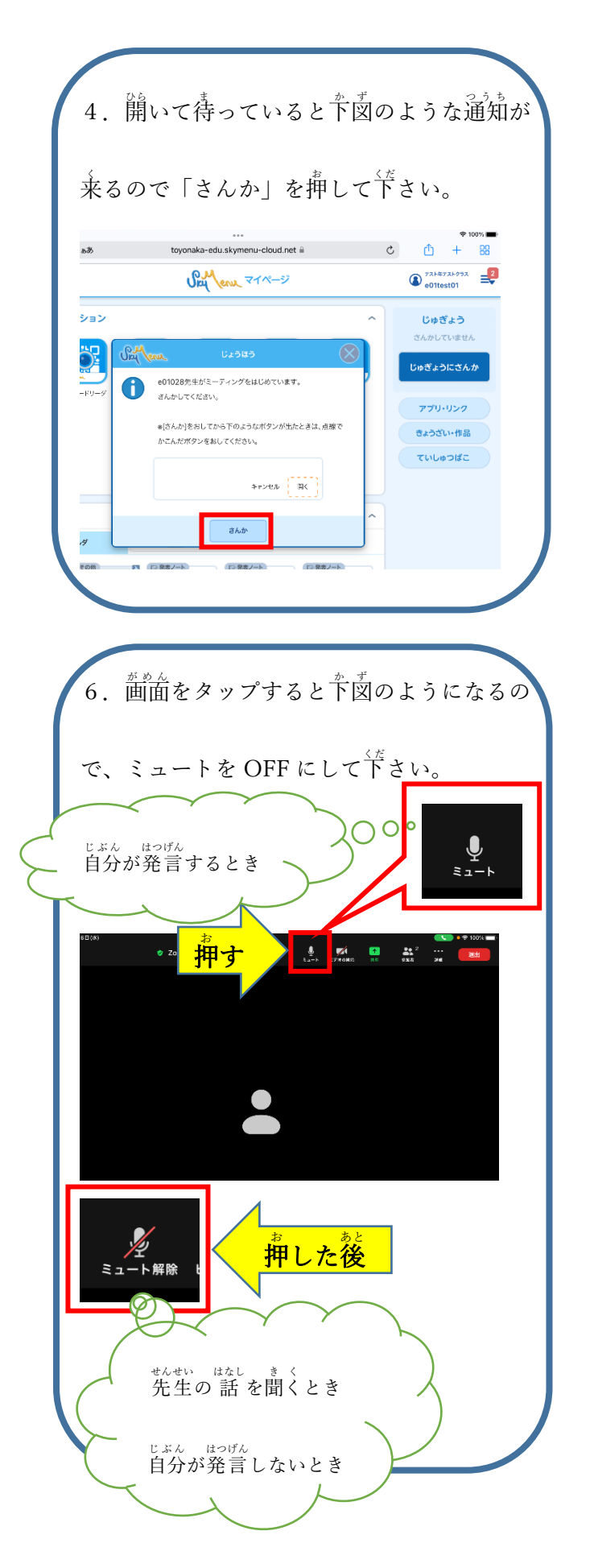

5. 自動で Zoom が開くので下図のような  $\mathbb{H}$ 面になったら「wifi」を押して下さい。 他のユーザーのオーディオを聞 くには オーディオに接続してください Wifi オーディオなし

※誤って閉じてしまったり等で再度入室が 。<br>必要な場合は、再度SKYMENUCloud にログ インしていただき、着上の 3本線を押して下 さい。その後「~~がミーティングを…」の

## $\overleftrightarrow{F}$ を押して下さい。

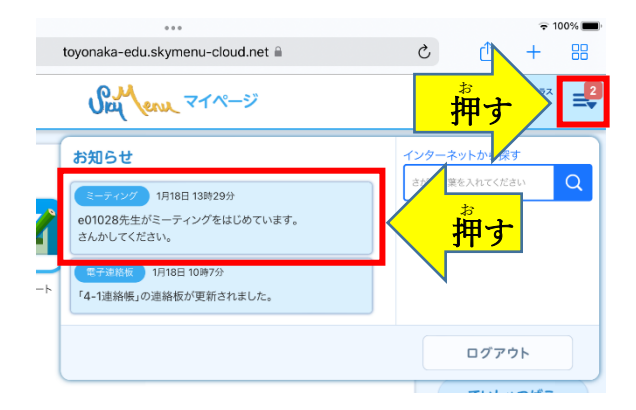

36